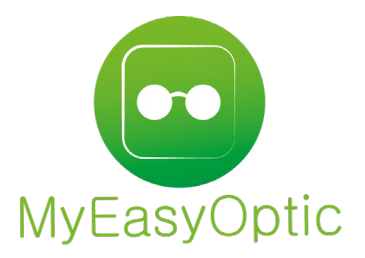

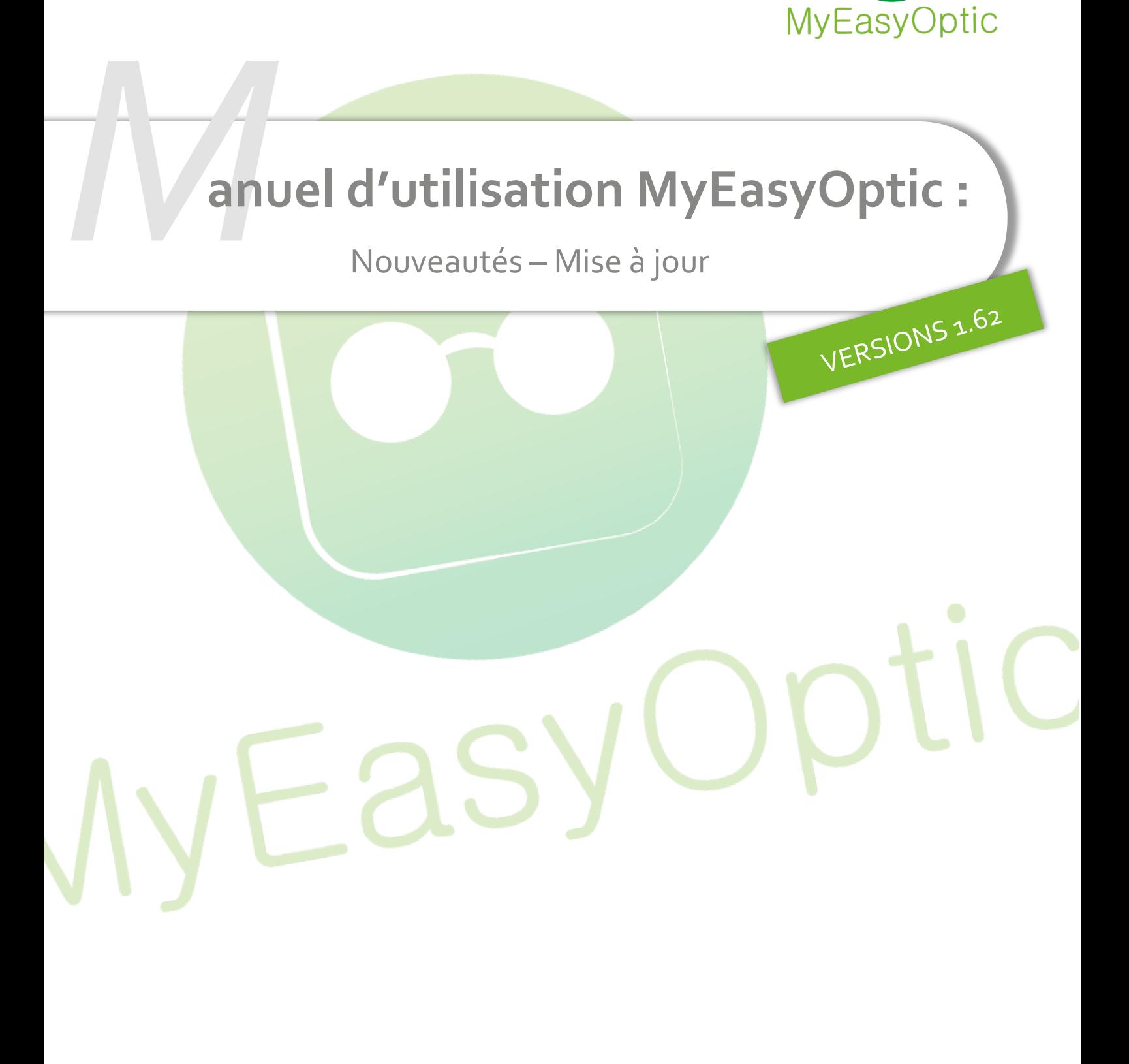

MyEasySoft - [www.myeasyoptic.com](http://www.myeasyoptic.com/) - juin 23

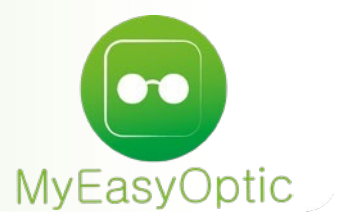

# Manuel d'utilisation : Nouveautés - Mise à jour

**SOMMAIRE** 

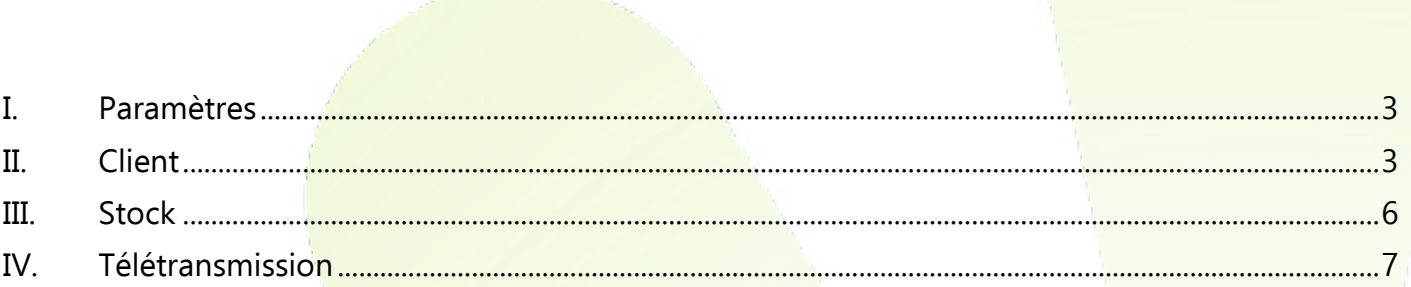

#### <span id="page-2-0"></span>I. **Paramètres**

• Dans les paramétrages magasin, un second logo de certification Veritas « QualiOptic » a été ajouté selon le type de certification souscrit auprès de Veritas

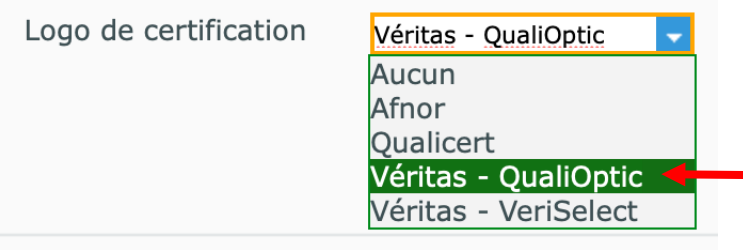

Ce paramétrage vous permet d'afficher le logo de certification désiré sur l'entête de vos factures.

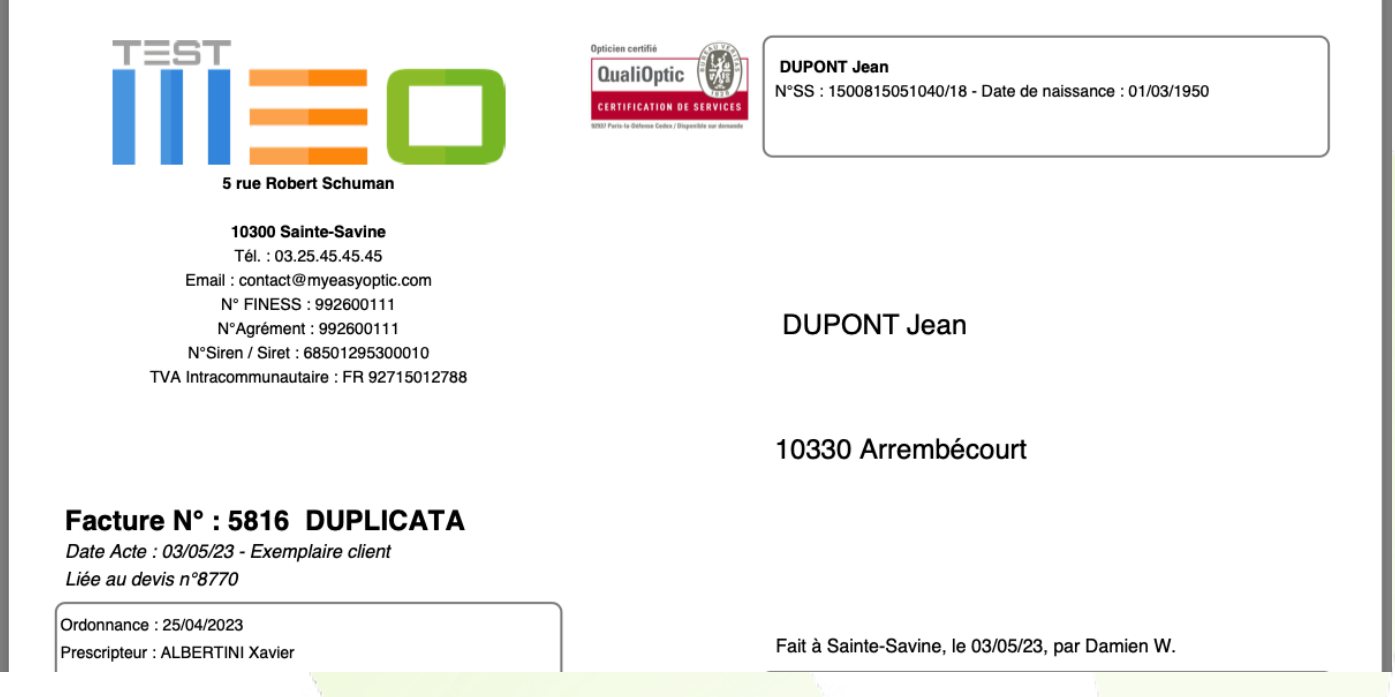

#### <span id="page-2-1"></span>II. **Client**

• Les Code DataMatrix (pour info, pour différencier un QR code et un Datamatrix, le QR code à des carrés noirs dans 3 coins), présents sur les cartes mutuelles des assurés peuvent être utilisés dans MyEasyOptic pour sélectionner plus rapidement la bonne mutuelle. NB : vous devez être en possession d'une douchette code barre compatible

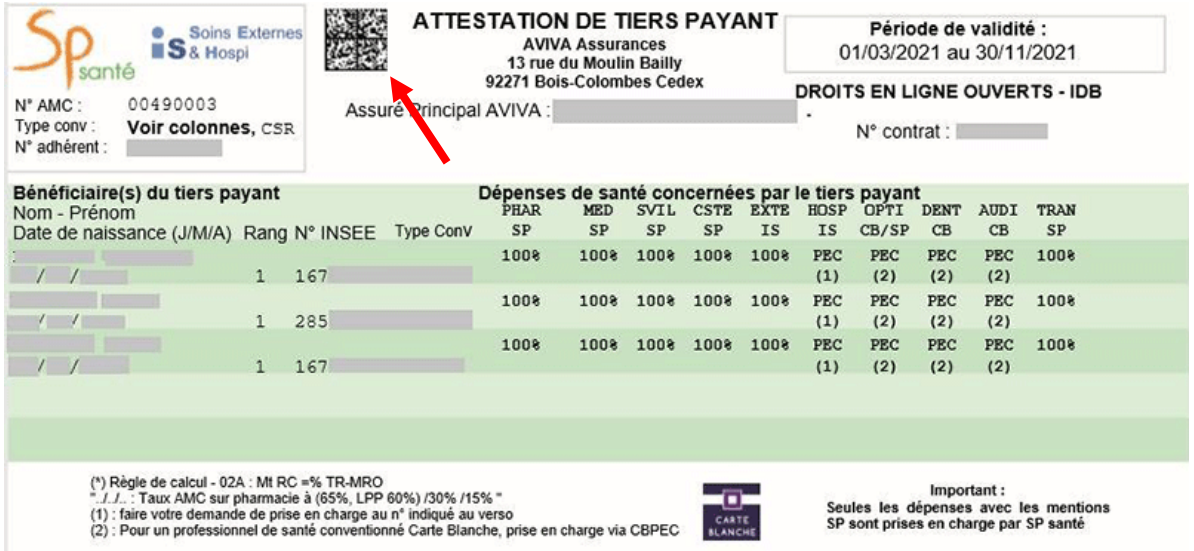

#### NB : Cette fonctionnalité ne peut être utilisée qu'en SESAM-Vitale avec Area FSE

Ce code contient le numéro préfectoral de la mutuelle (Num Pref), les différents types de convention possible (Type Conv), éventuellement un code secondaire (CSR) ainsi que le numéro d'adhérent (Num adhérent).

Lors de la sélection de la mutuelle, il est possible de bipper le code dans l'un des 3 premiers champs de saisie

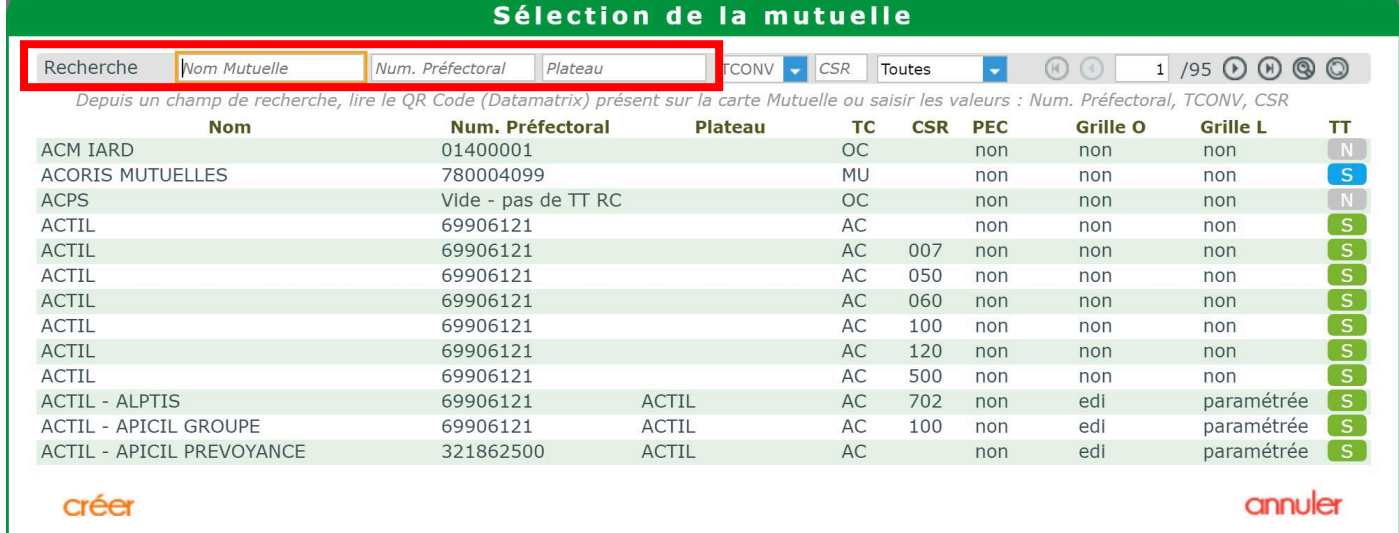

La liste se filtrera alors automatiquement selon les données contenues dans le DataMatrix. Un choix sur le type de convention à utiliser peut-être fait pour filtrer encore un peu plus précisément la liste.

#### Sélection de la mutuelle Recherche 00490003 Plateau TCONV CSR Toutes  $1/1$   $\odot$   $\odot$   $\odot$ Nom Mutuelle  $\circledcirc$ u Depuis un champ de recherche, lire le QR Code (Datamatrix) présent sur la SP .<br>elle ou saisir les valeurs : Num. Préfectoral, TCONV, CSR  $PI$ <sub>CB</sub> Num. Préfectoral **TC PEC** Grille O **Grille L CSR Nom** TТ CARTE BLANCHE - ABEILLE ASSURANCE... 37930151 CARTE BLANCHE P... opt/len S<br>S  $CR$ edi edi CARTE BLANCHE - ABEILLE ASSURANCE... 37930151 CARTE BLANCHE P...  $CB$ opt/len edi edi SP SANTE - ABEILLE ASSURANCES (ex A... 00490003 SANTEPHARM CETIP SP opt/len non non  $\overline{S}$ annuler créer

Une fois la mutuelle sélectionnée, le numéro d'adhérent sera récupéré dans l'écran Tiers Payant, sur l'onglet PEC

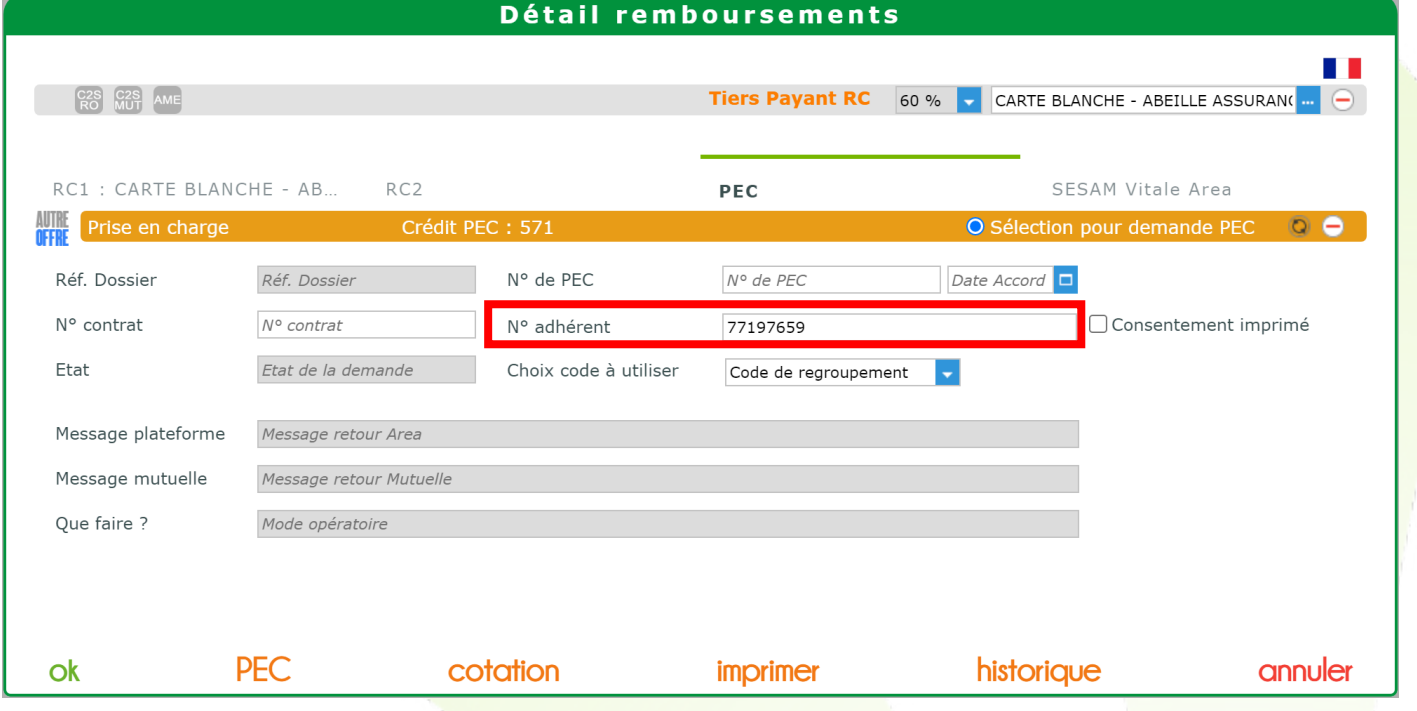

Dans le même temps, si la mutuelle sélectionnée est paramétrée pour faire de la télétransmission, alors le numéro d'adhérent et le type de convention seront récupérés dans l'écran attestation AMC

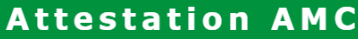

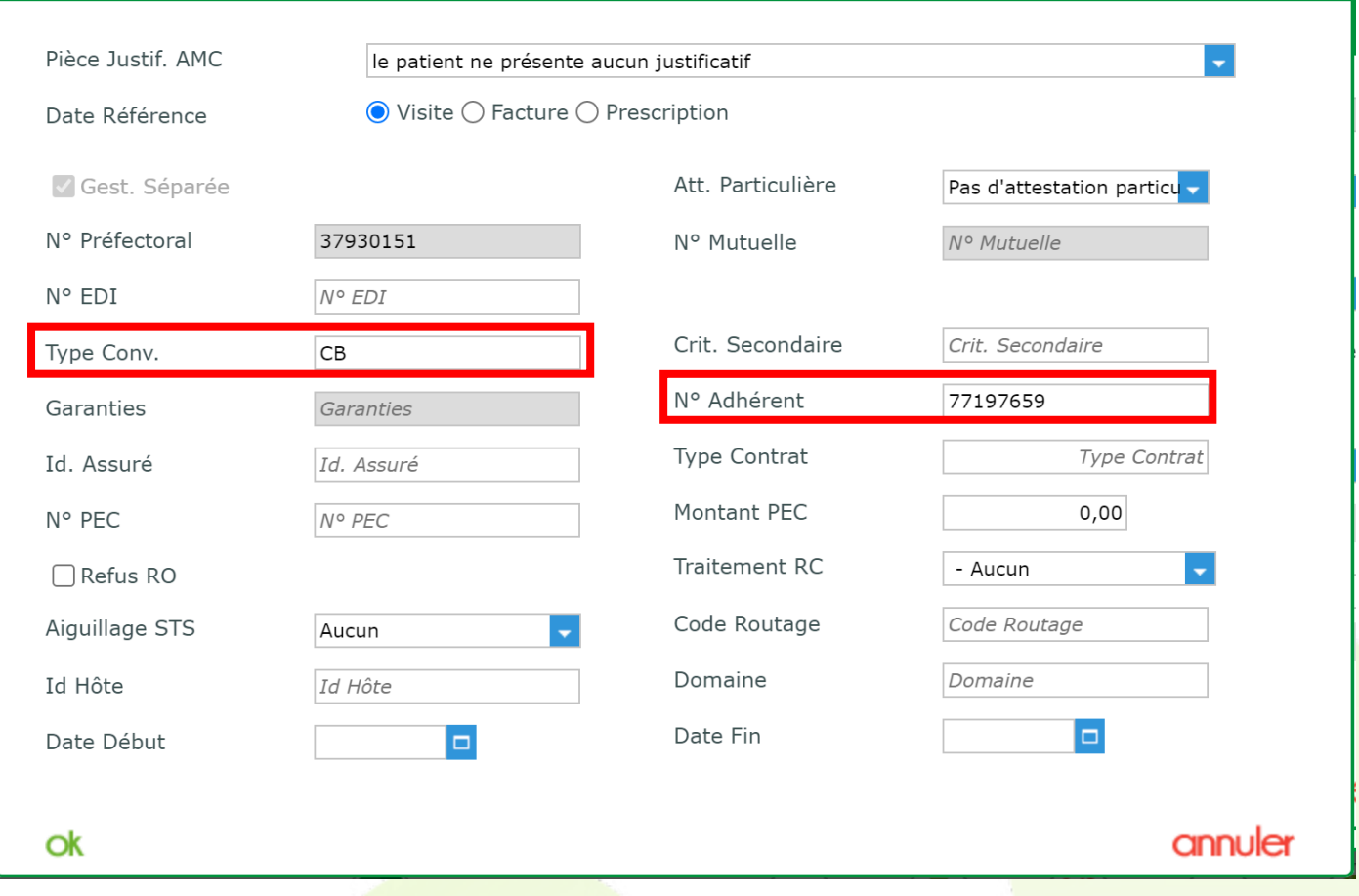

## <span id="page-5-0"></span>III. **Stock**

• Dans l'historiq<mark>ue de stock d'un article, il est pos</mark>sible de filtrer les mouvements à partir d'un numero de série précis.

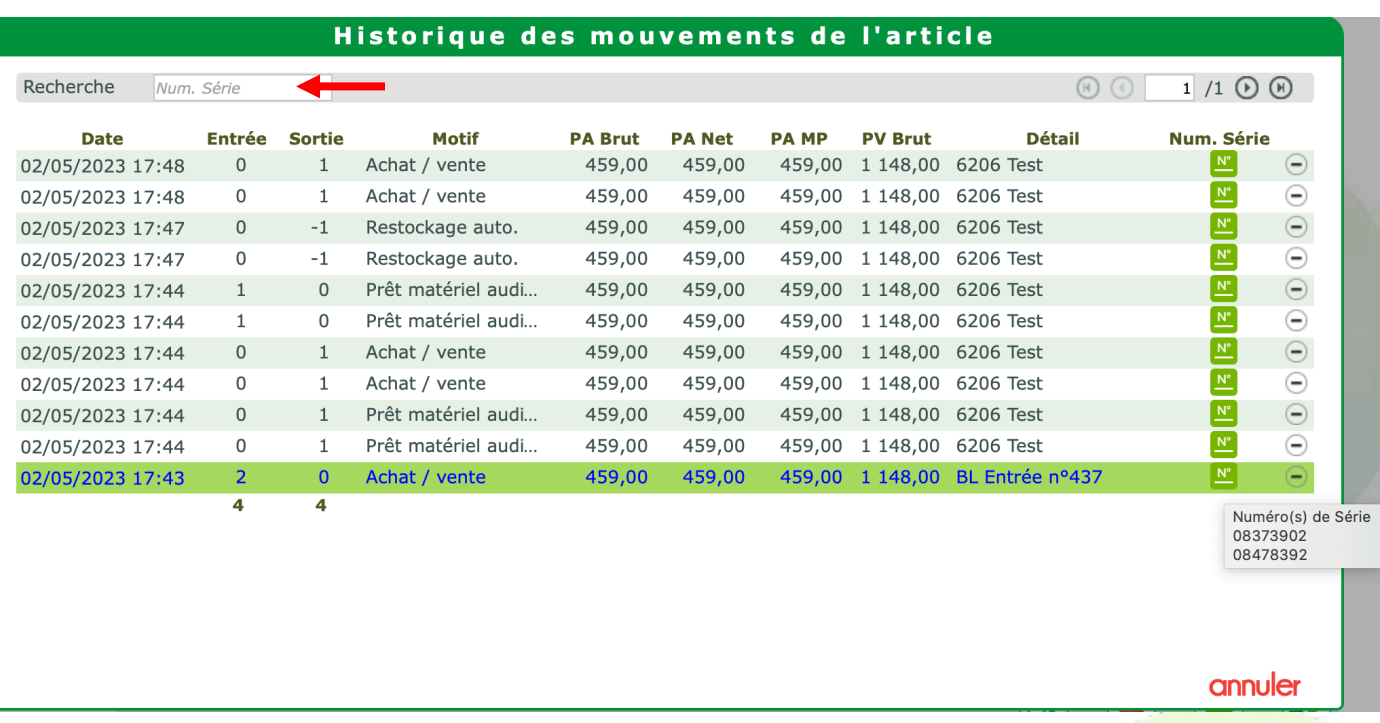

### <span id="page-6-0"></span>IV. **Télétransmission**

• Si vous êtes en AreaFSE SV, dans les filtres avancés de la liste des « Suivi de facturations », il est possible de rechercher par numéro de lot

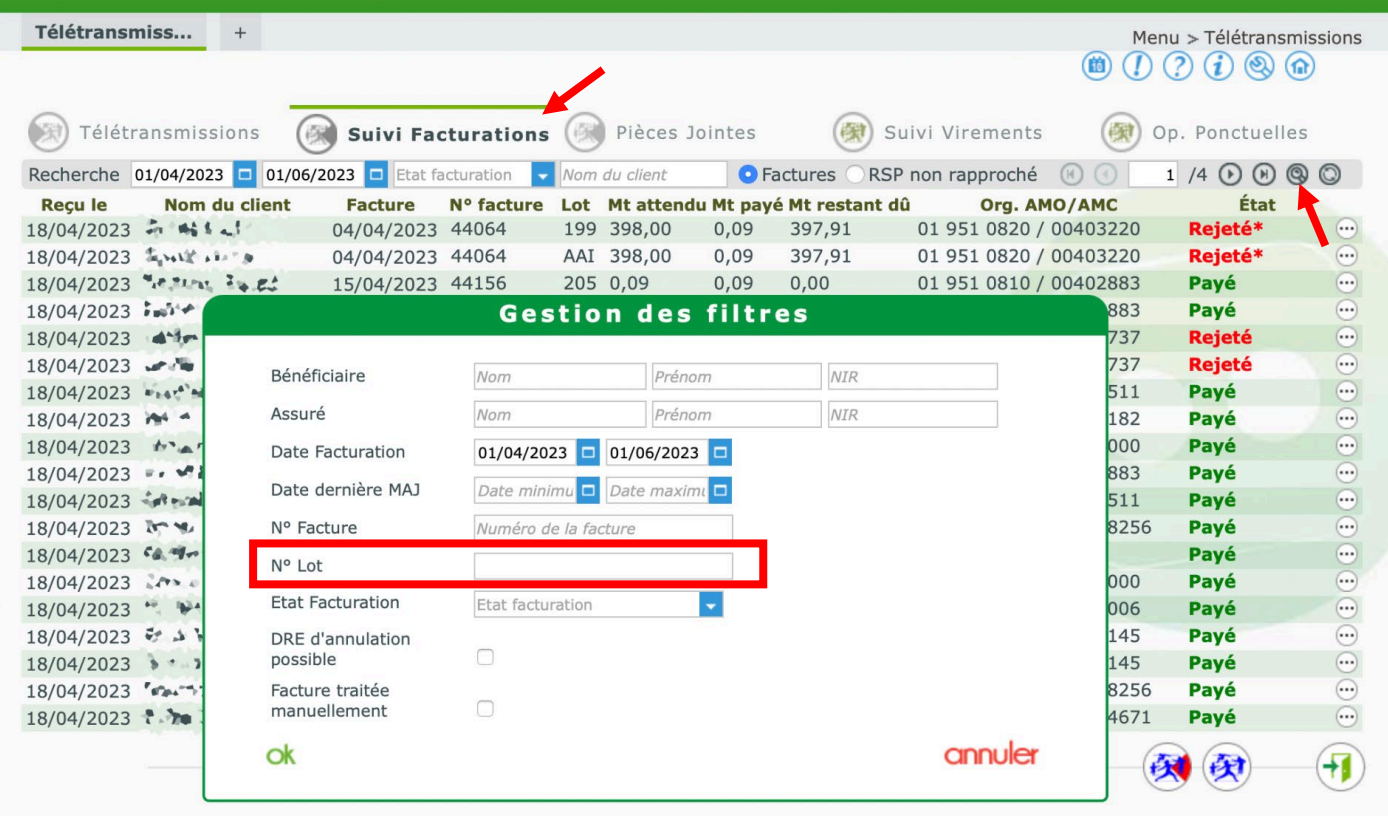